## **学外からの電子ブックアクセス**

## EBSCO eBook Collection(EBSCO host)

#### **●フォームに「kitami」と入力して検索 a検索して出てきた、本学アカウント**

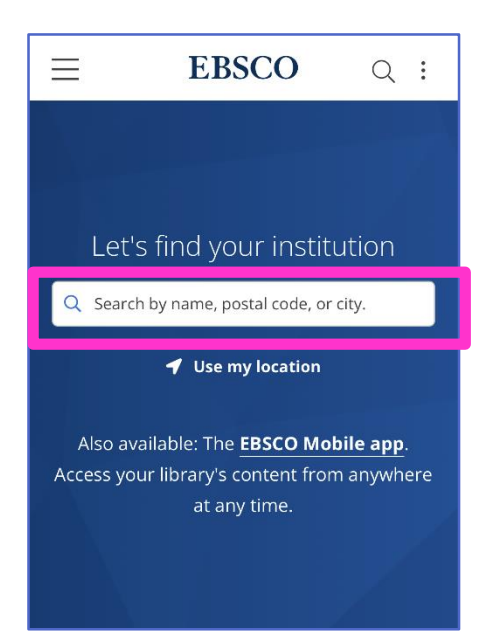

# をクリック

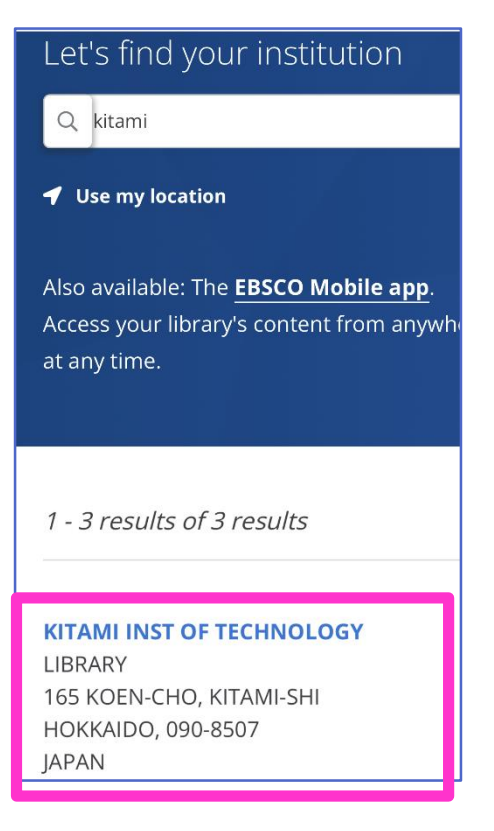

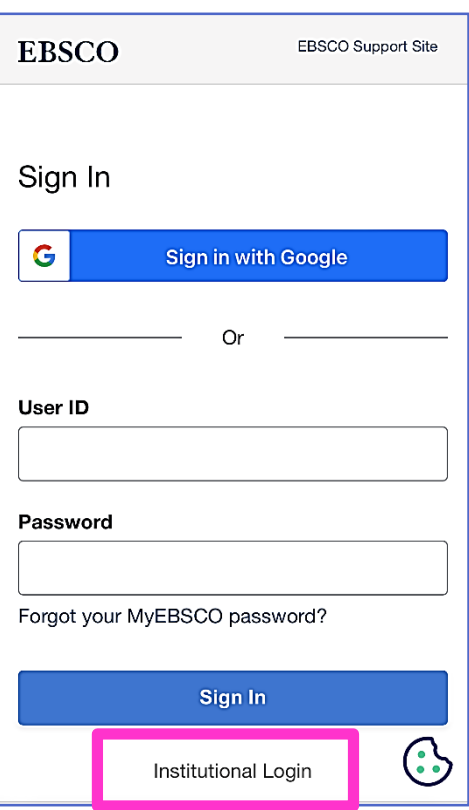

### **<sup>●</sup>Institutional Login をクリック のSSO 認証画面が表示されるで KIT** アカウントを入力しログイン

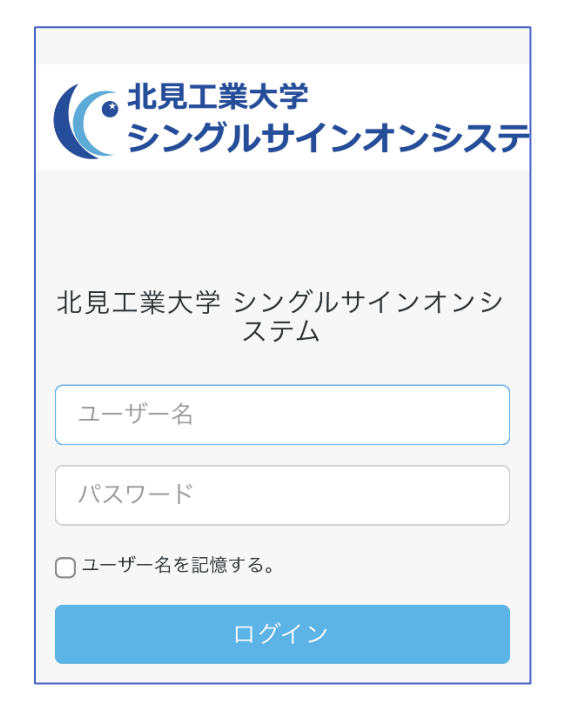

❺認証が完了し、電子ブックを利用できるようになります

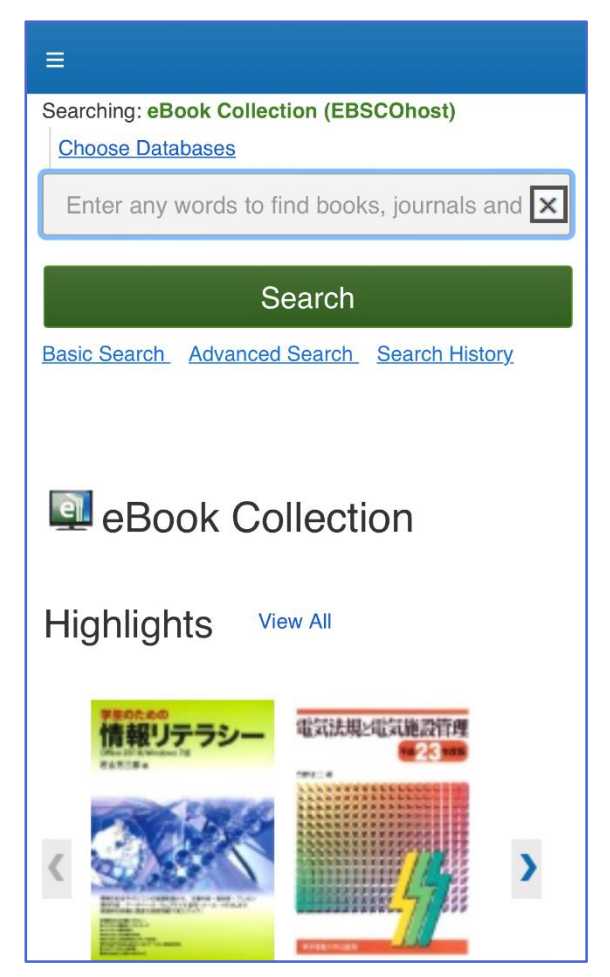